## **Добавление пользователей и ТС**

1. Для того, чтобы добавить пользователя нужно зайти в программе

во вкладку пользователи (Настройки – Пользователи) или <mark>ОЗ</mark>

## 2. Нажимаем добавить пользователя

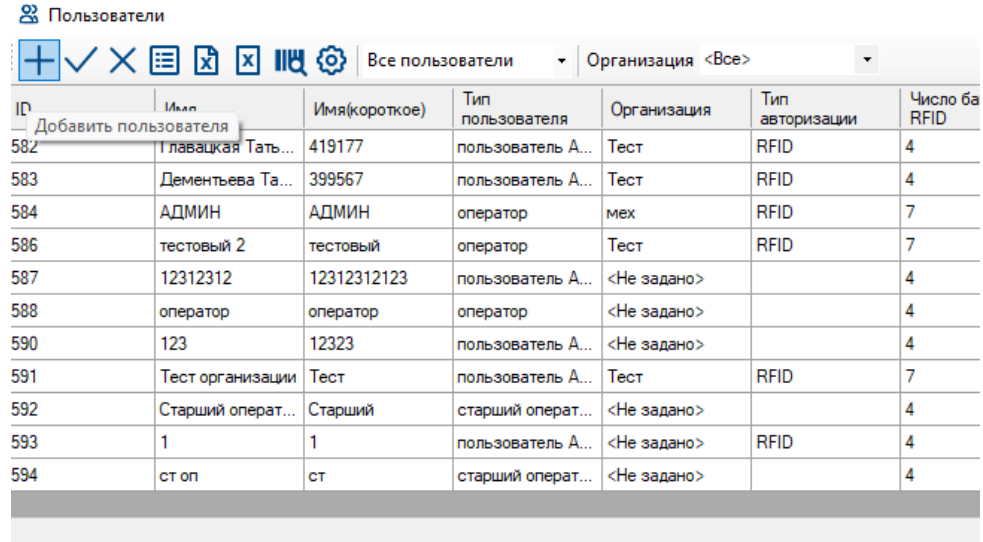

3. Далее необходимо заполнить информацию о пользователе. (Если вы хотите, чтобы при заправке использовалась карточка пользователя и транспортного средства – ставим галочку «Авторизация транспортного средства». Если хотите, чтобы топливо выдавалось только по карточке пользователя – галочку не ставим)

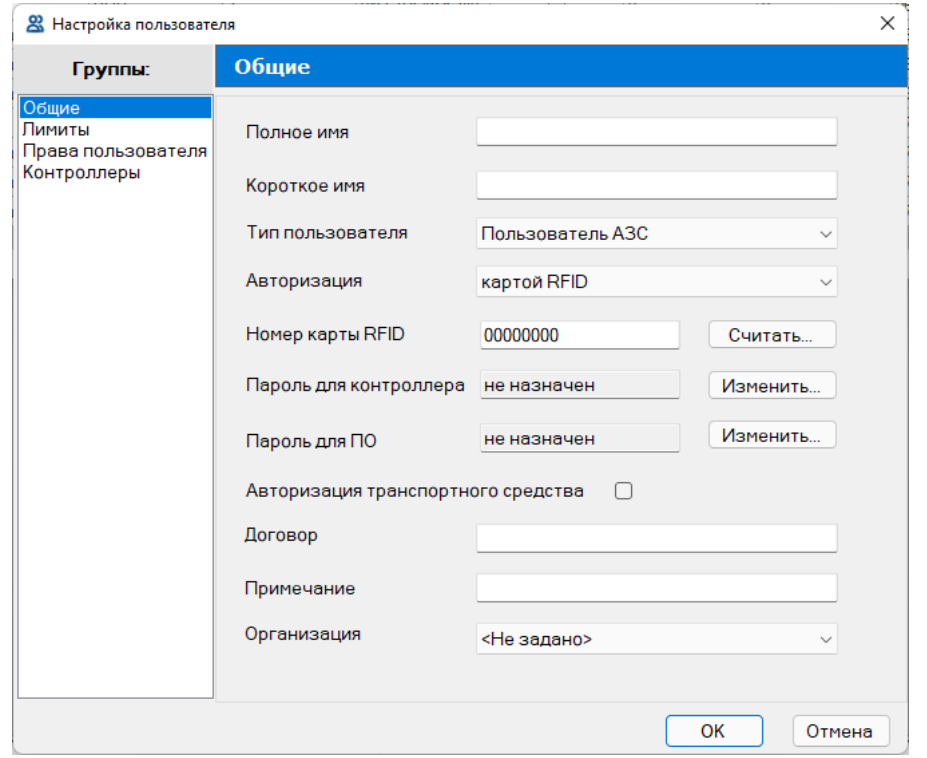

4. После заполнения необходимой информации нужно привязать карту, по которой пользователь будет заправляться. Нажимаем считать

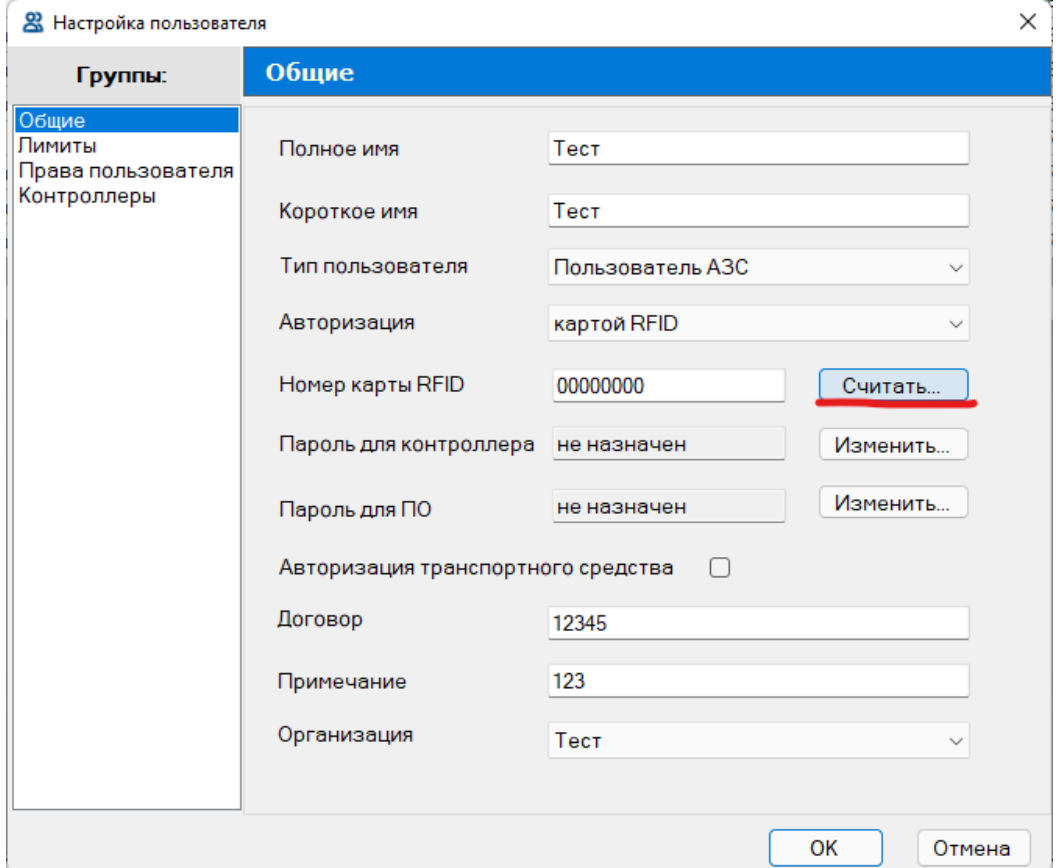

5. К компьютеру должен быть подключен Считыватель карт.

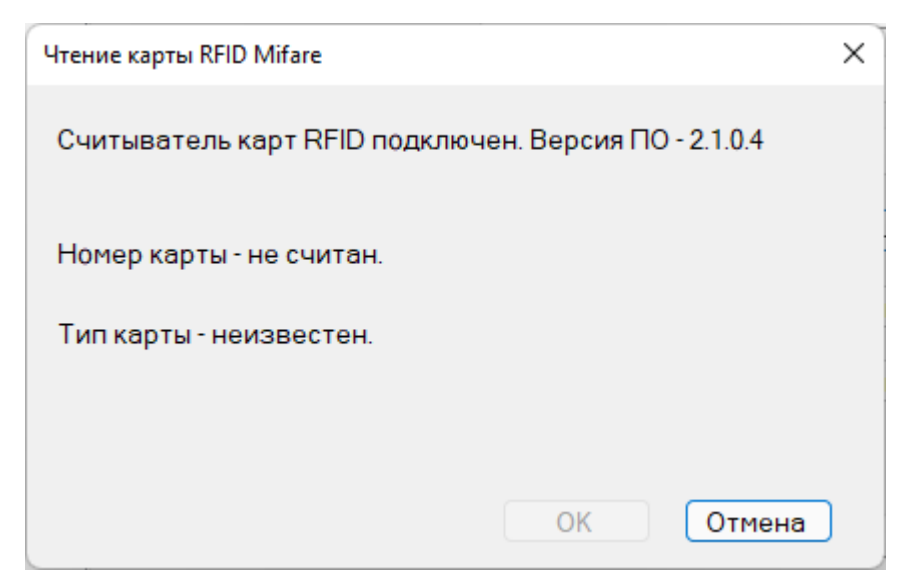

6. Приложите карту к считывателю карт. Появится ее номер. Нажмите ОК

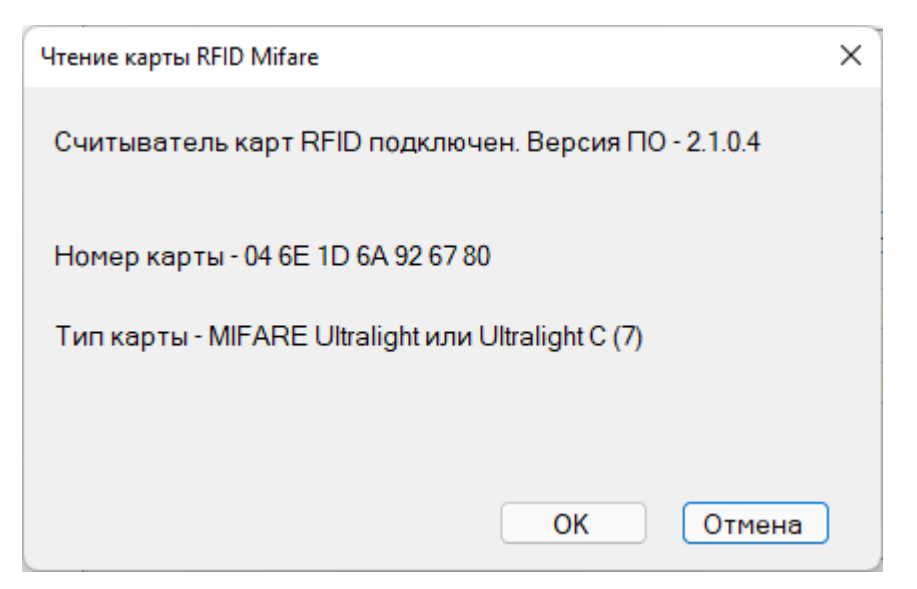

7. Переходим во вкладу Лимиты и ставим лимит и дату обслуживания пользователя

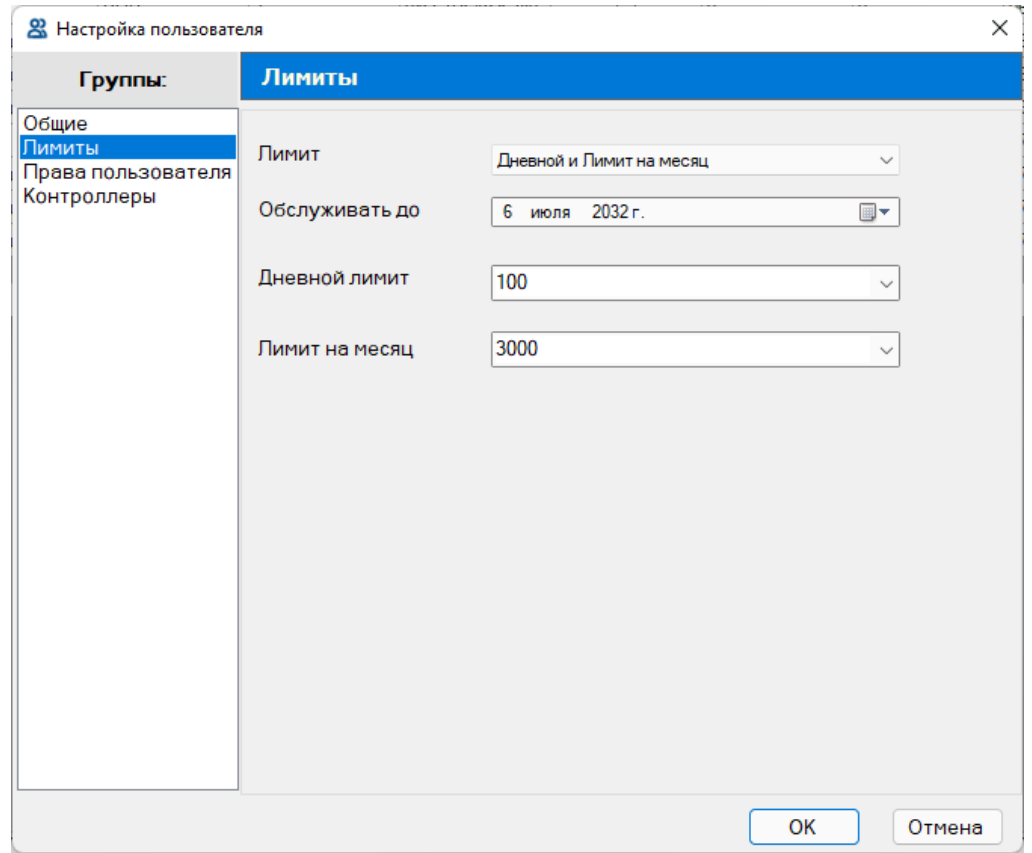

8. В правах пользователя ставим галочки при необходимости. Если выставлены права, пользователь не сможет произвести обычную заправку (у него будут только эти возможности)

- Администратор ТРК (налив в мерник)

Налив в мерник подразумевает то, что топливо будет возвращено обратно. Никак не учитывается в остатках.

- Прием топлива

Позволяет произвести прием топлива по контроллеру (см. руководство по приему топлива с контроллера)

- Просмотр показаний уровнемеров

Позволяет посмотреть показания уровнемеров на контроллере

- Выключение сирены

Позволяет выключить сирену

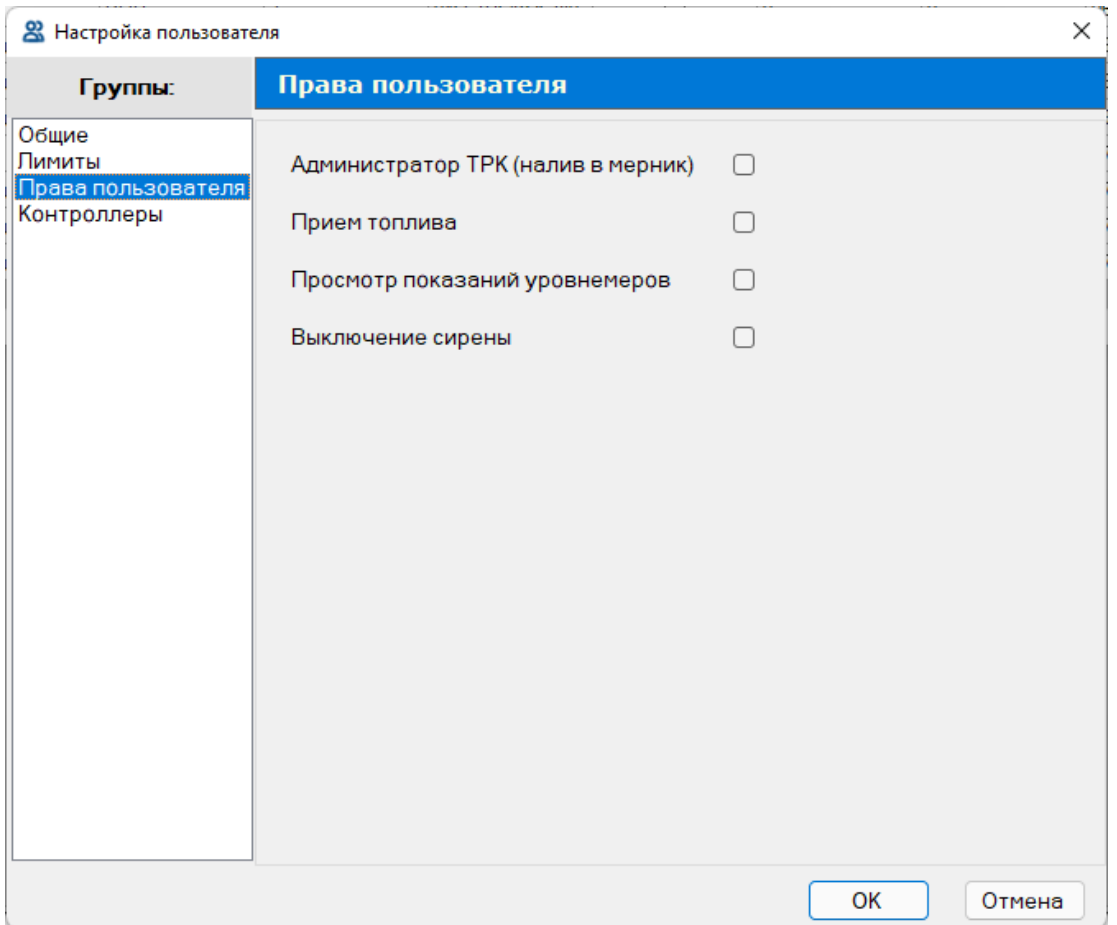

9. Выбрать в каких контроллерах будет обслуживаться пользователь

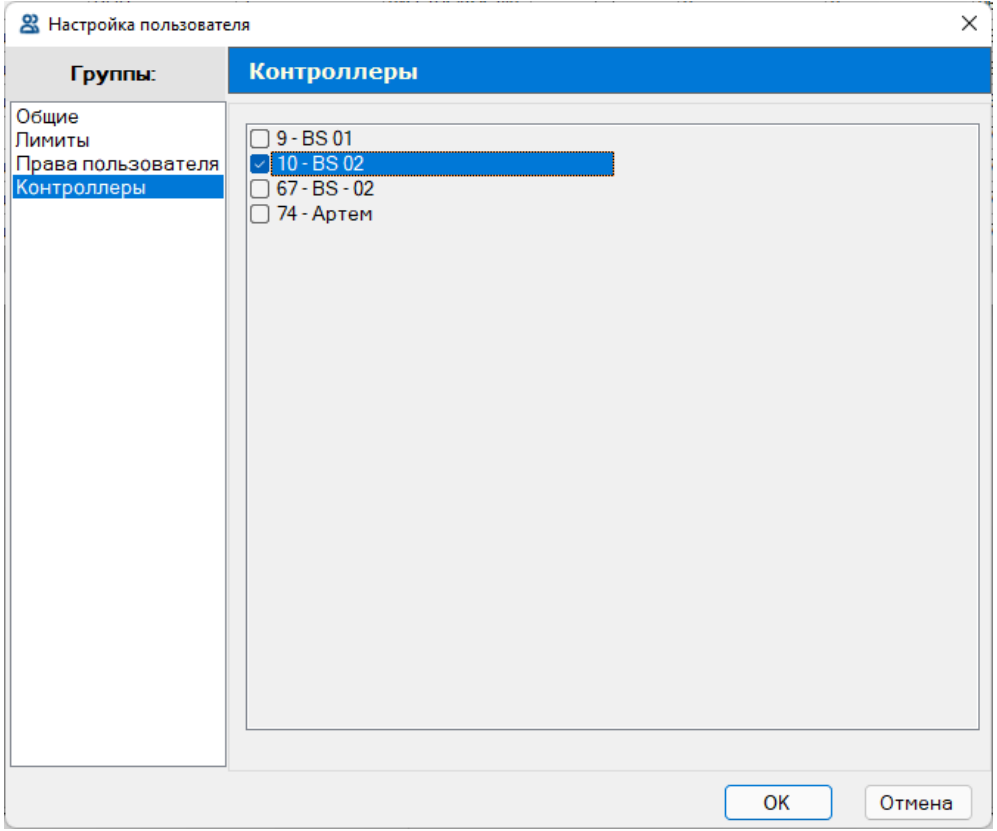

## 9.1. Так же можно выбрать пользователей в настройках параметров контроллера

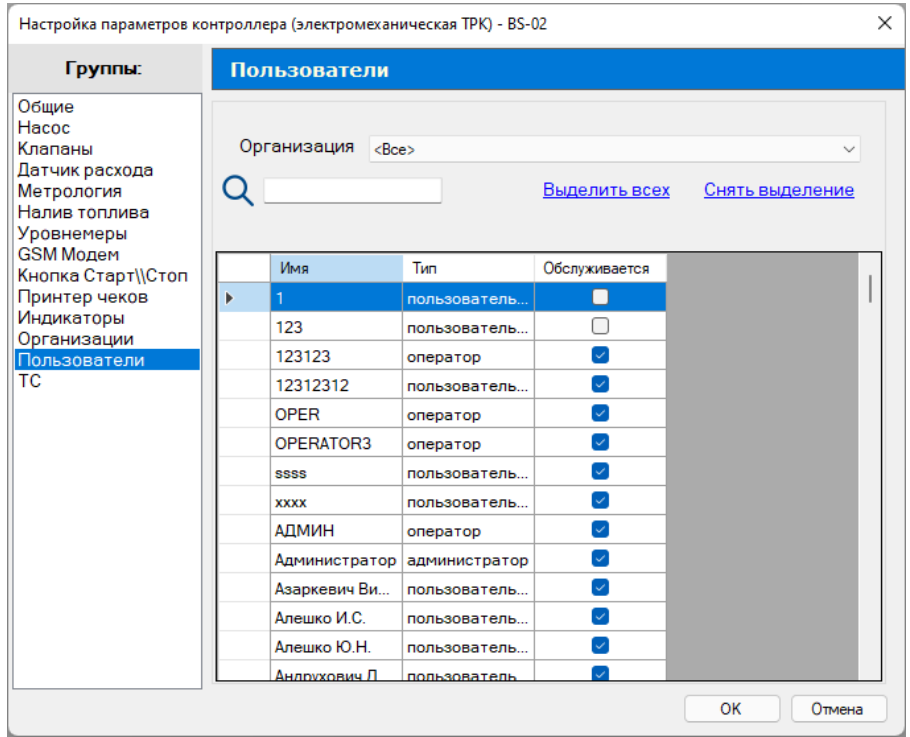

10. После добавления необходимо записать данные в контроллер

(Контроллер – Записать конфигурацию в контроллер или <u>| ↓</u> с галочкой Записать список пользователей (ТС), организации и лимиты

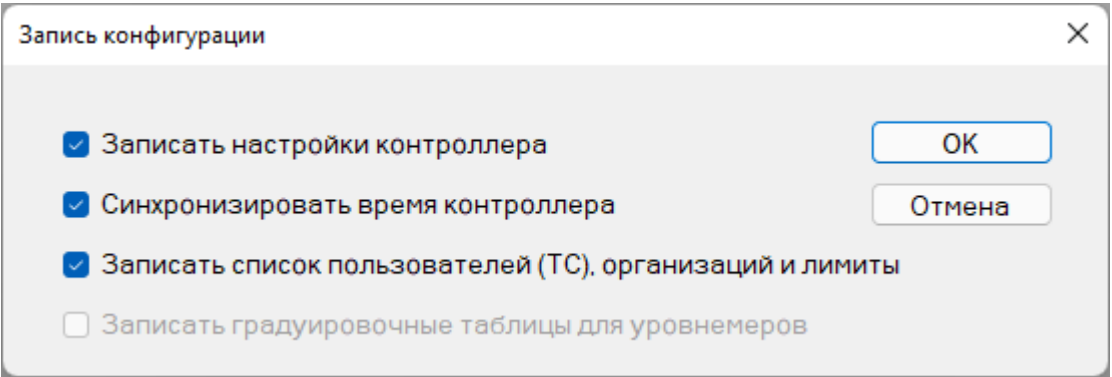

## **Добавление ТС**

1. Для того, чтобы добавить транспортное средство нужно зайти в программе во вкладку транспортные средства (Настройки –

Транспортные средства) или В

2. Нажимаем добавить транспортное средство

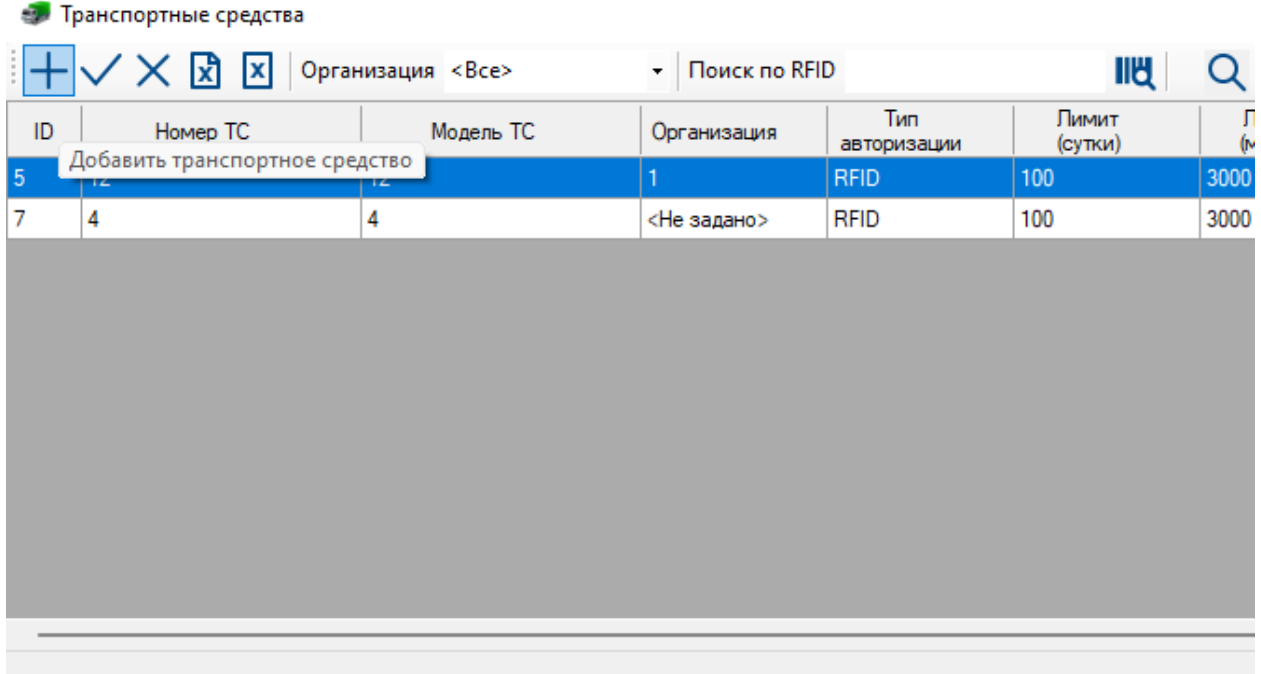

3. Далее необходимо заполнить информацию о транспортном средстве

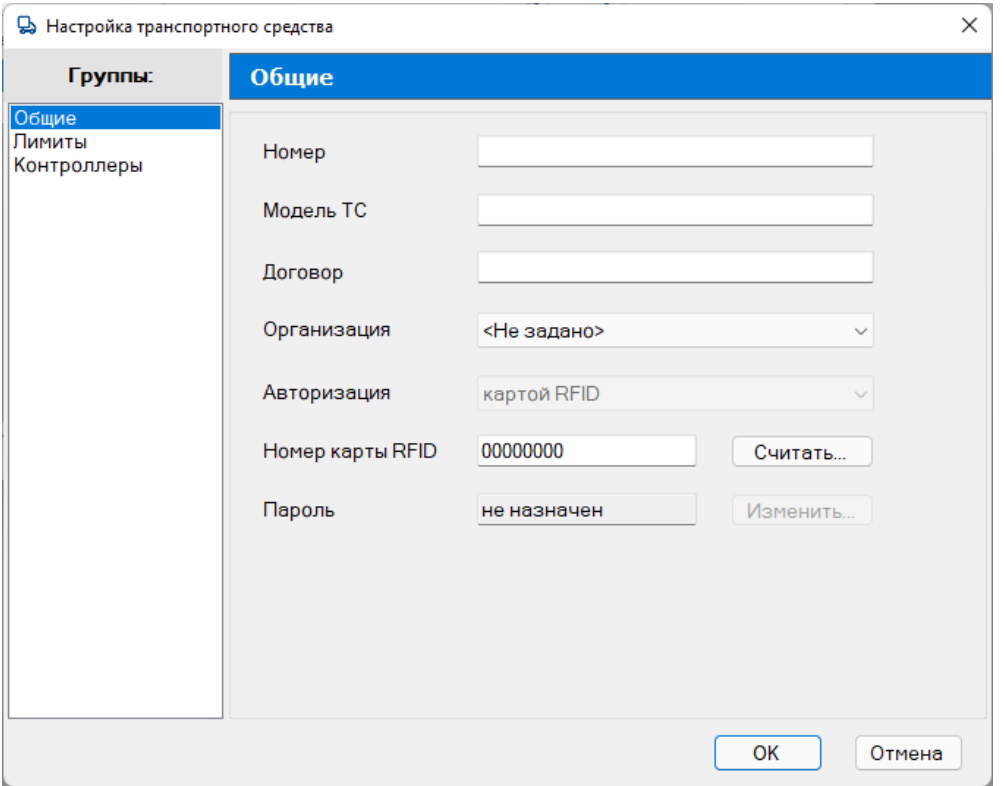

4. После заполнения необходимой информации нужно привязать карту, которая будет привязана к транспортному средству. Нажимаем считать

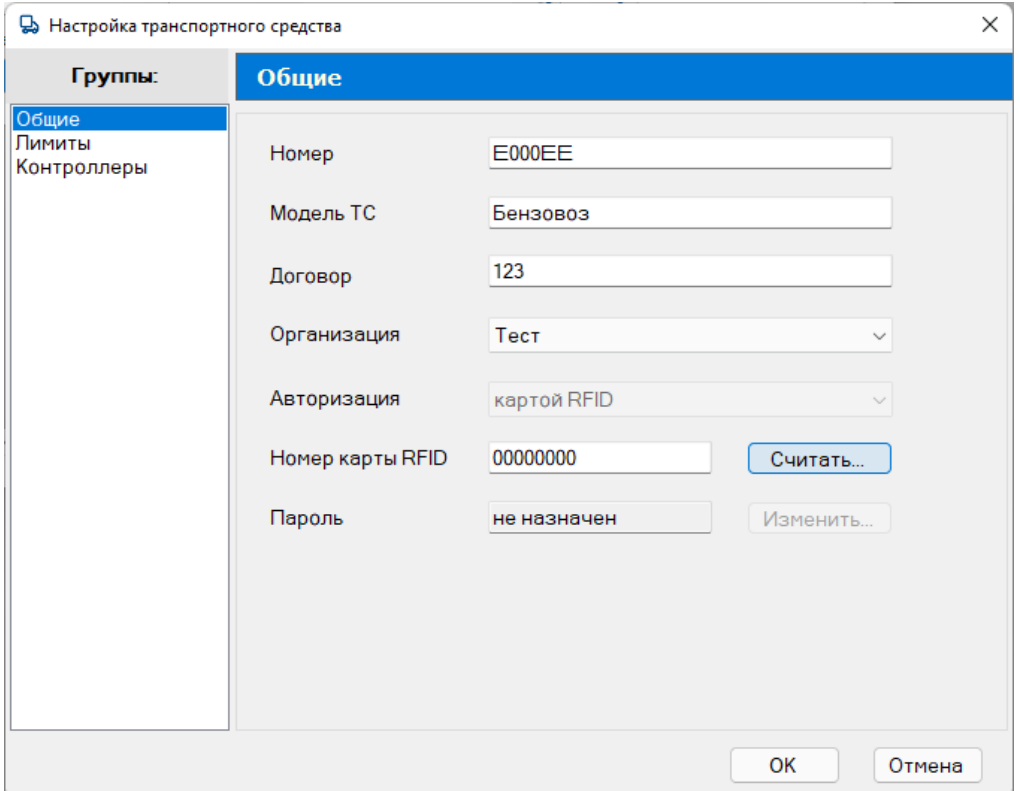

5. К компьютеру должен быть подключен Считыватель карт.

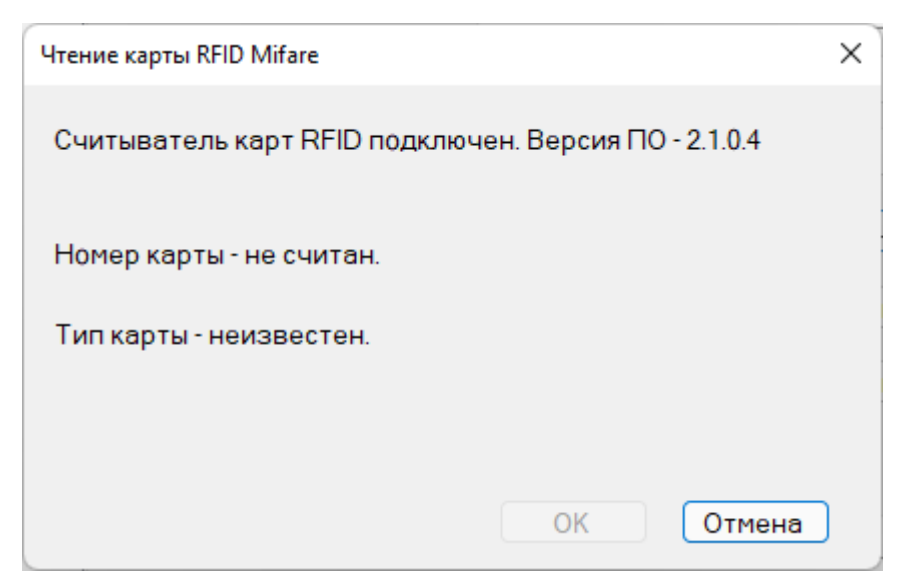

6. Приложите карту к считывателю карт. Появится ее номер. Нажмите ОК

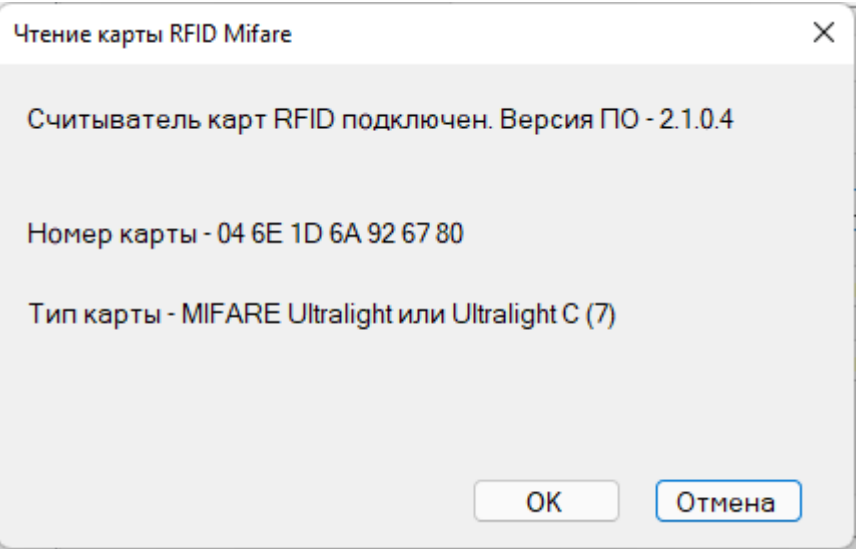

7. Переходим во вкладу Лимиты и ставим лимит и дату обслуживания транспортного средства

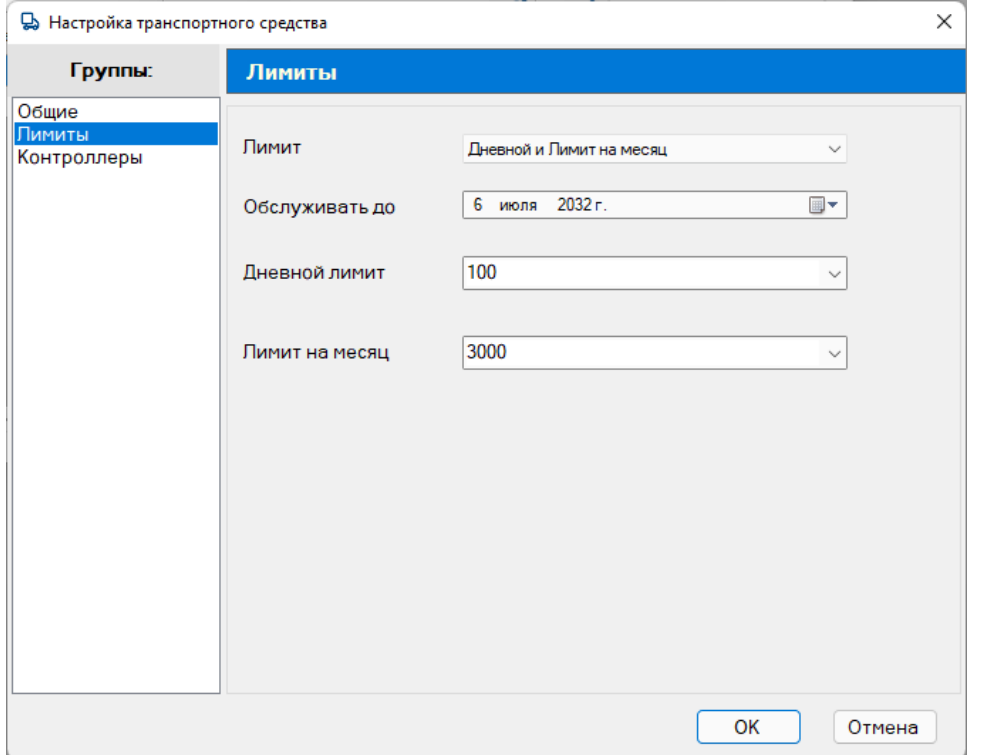

9. Выбрать в каких контроллерах будет обслуживаться транспортное средство

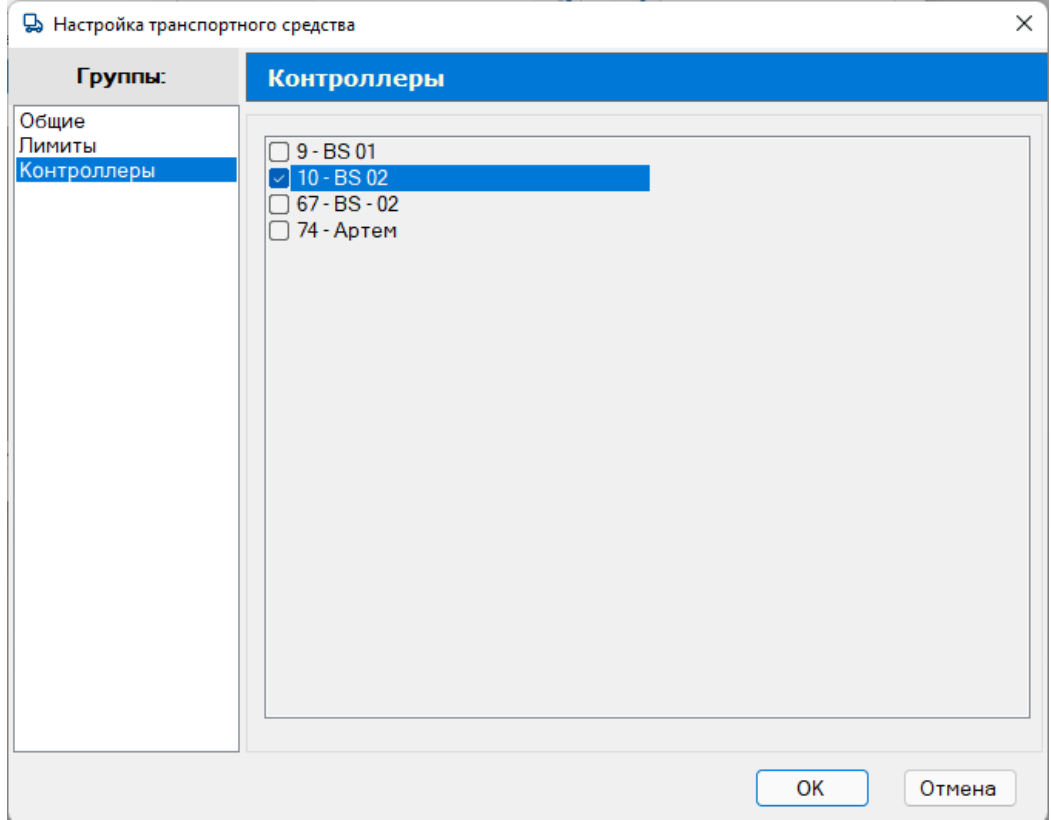

9.1. Так же можно выбрать транспортные средства в настройках параметров контроллера

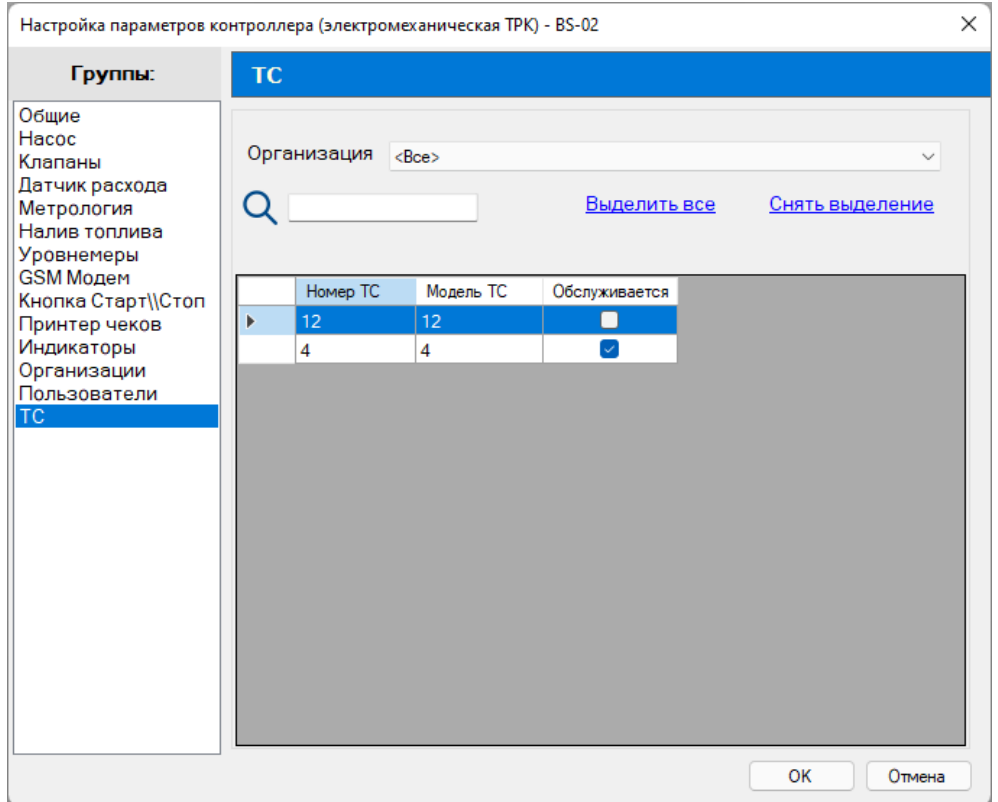

10. После добавления необходимо записать данные в контроллер

(Контроллер – Записать конфигурацию в контроллер или <u>| ↓</u> с галочкой Записать список пользователей (ТС), организации и лимиты

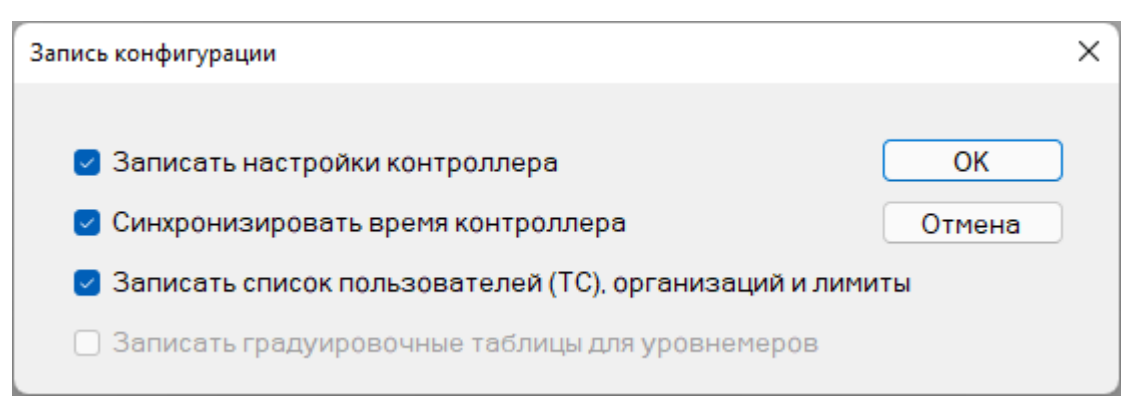